### Das Kanboard

February 28, 2019

**Kロトメ部トメミトメミト ミニのQC** 

## Inhaltsverzeichnis

#### Aufgabenübersicht

[Die Pinnwandansicht](#page-2-0) [Die Listenansicht](#page-3-0)

#### Das Aktionsmenü

[Wiederholungen](#page-5-0) [Teilaufgaben](#page-6-0) [Verbindungen](#page-11-0)

[Projekteinstellungen](#page-15-0) [Automatische Aktionen](#page-16-0)

K ロ ▶ K 個 ▶ K 할 ▶ K 할 ▶ ( 할 → ) 익 Q Q

#### [Syntax](#page-17-0)

[Suche](#page-17-0) [Markdown](#page-20-0)

#### [Abschluss](#page-21-0)

# <span id="page-2-0"></span>Die Pinnwandansicht

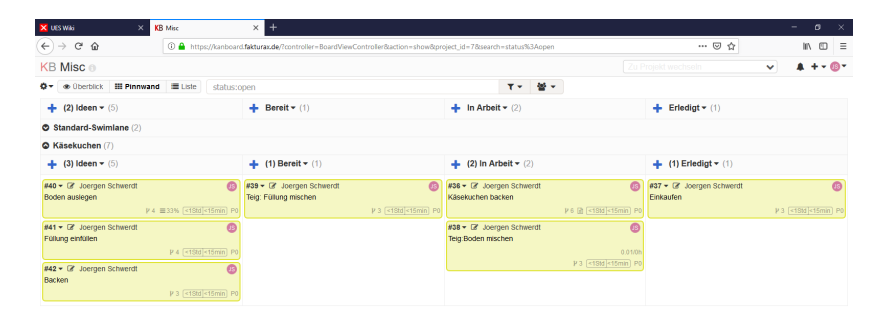

#### Spalten

- $\blacktriangleright$  Geben den Aufgabenfluss wieder.
- ▶ Anderungen in den Projekteinstellungen.

#### Swimlanes

- $\blacktriangleright$  Horizontale Unterteilung der Aufgaben.
- ▶ Weitere Swimlanes können in den Projekteinstellungen angelegt werden.

**KORK EXTERNE PROVIDE** 

## <span id="page-3-0"></span>Die Listenansicht

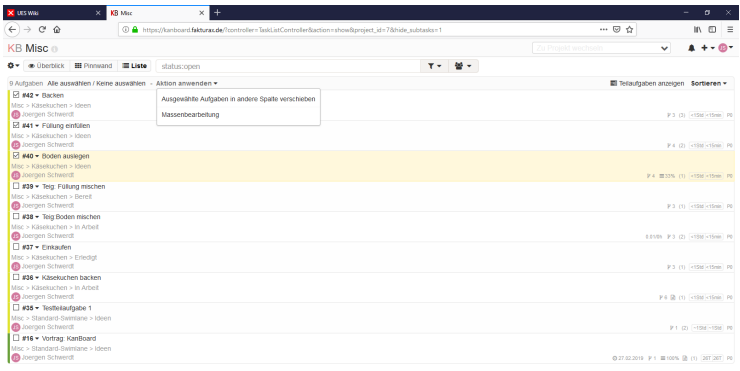

▶ Bietet eine Übersicht über alle Aufgaben in einem Projekt.

 $\blacktriangleright$  Hier lassen sich mehrere Aufgaben gleichzeitig bearbeiten.

KO K K Ø K K E K K E K V K K K K K K K K K

## <span id="page-4-0"></span>Das Aktionsmenü

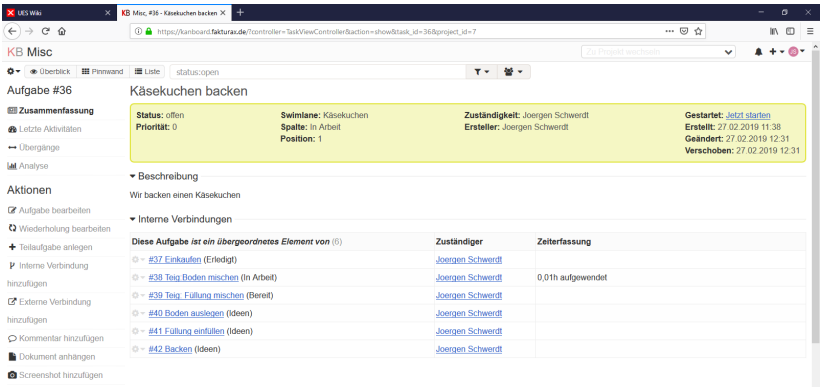

**@** Duplizieren

In ein anderes Projekt

duplizieren

KO K K Ø K K E K K E K V K K K K K K K K K

# <span id="page-5-0"></span>Wiederholungen

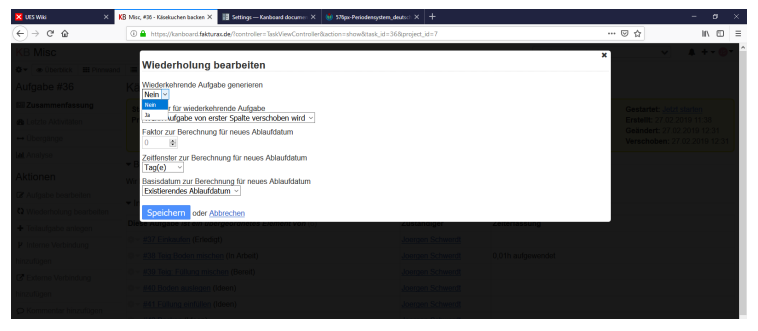

▶ Nach dem Abschluss einer Aufgabe wird eine Kopie der Aufgabe der ersten Spalte hinzugefügt.

**KORK EXTERNE PROVIDE** 

- $\triangleright$  Abschluss = Verschieben in die letzte Spalte oder manuelles Schließen. Entfernen zählt hier nicht!
- $\blacktriangleright$  Ablaufdaten werden automatisch verschoben.

<span id="page-6-0"></span>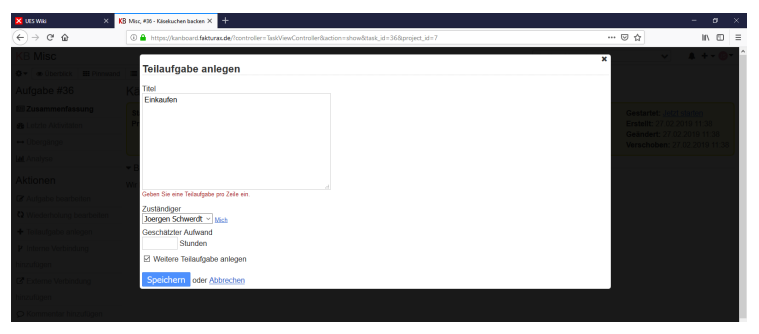

- ▶ Teilaufgaben lassen sich über das Akionsmenü erstellen.
- ▶ Hierzu können entweder Teilaufgaben mit unterschiedlichen Konfigurationen einzeln erstellt werden.
- ▶ Der untere Haken öffnet nach einem Klick auf Speichern das Overlay zum erstellen einer Teilaufgabe erneut.
- I Klickt man auf Abbrechen werden vorher erstellte Teilaufgaben dennoch erstellt, allerdings muss man dann die Seite der Aufgabe neu laden um das zu sehen.

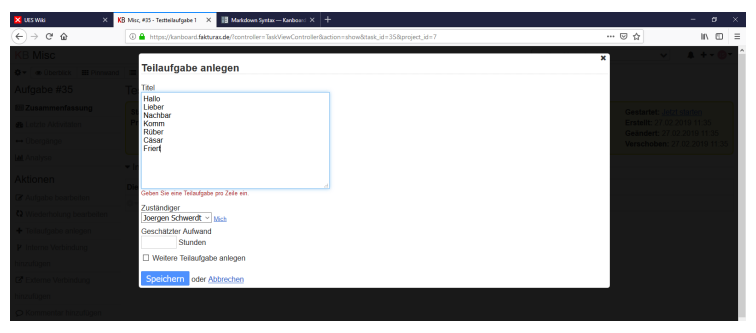

- **>** Alternativ kann man mehrere Teilaufgaben gleichzeitig anlegen.
- ▶ Jede Zeile ist dabei eine neue Teilaufgabe.
- ▶ Die Teilaufgaben werden alle mit der selben Konfiguration erstellt.

**KORK EXTERNE PROVIDE** 

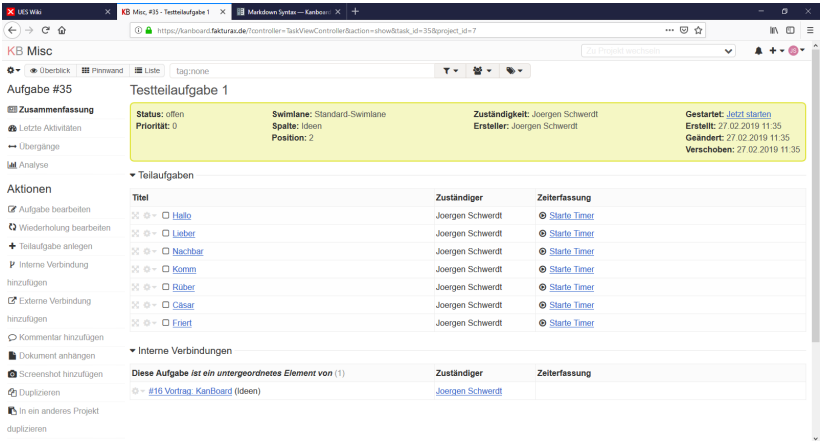

duplizieren

K ロ ▶ K @ ▶ K 할 ▶ K 할 ▶ | 할 | ⊙Q @

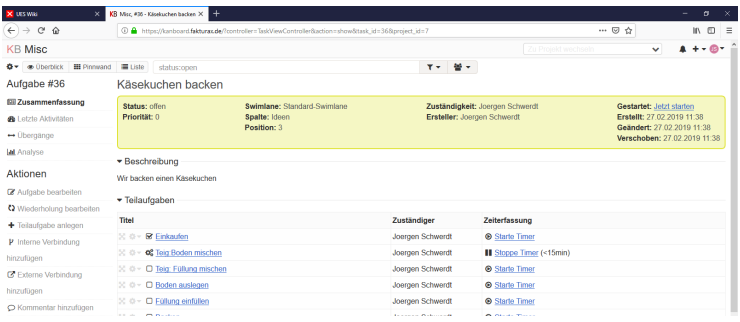

- $\blacktriangleright$  Teilaufgaben werden unterhalb der Aufgabe angezeigt.
- ▶ Sie haben keinen Textkörper für Notizen!
- ▶ Der erste Klick auf das Kästchen startet den Bearbeitungstimer und markiert die Teilaufgabe als "in Bearbeitung".
- ▶ Der zweite Klick markiert die Aufgabe als erledigt, ein dritter Klick öffnet die Teilaufgabe wieder.

**KORKARYKERKER POLO** 

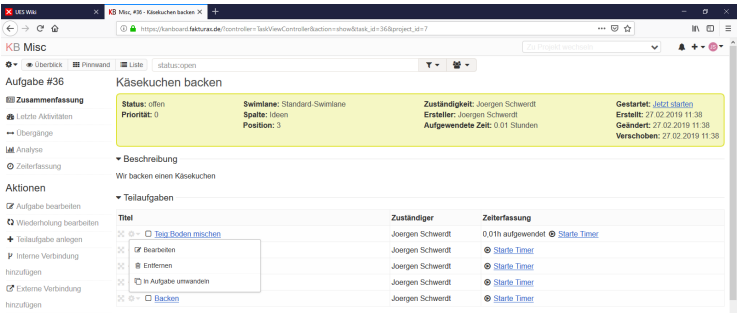

- ▶ Eine Teilaufgabe kann zu einer vollen Aufgabe gemacht werden.
- ▶ Hierzu klickt man auf das Zahnrad neben der Teilaufgabe und wählt im Kontextmenü "In Aufgabe umwandeln aus.
- ▶ Die Teilaufgabe wird daraufhin als eine der Aufgabe untergeordnete Aufgabe (siehe Interne Verbindungen) erstellt.
- ▶ Die neue Aufgabe übernimmt die Kategorie der übergeordneten Aufgabe, allerdings keine Schlagworte.

### <span id="page-11-0"></span>Interne Verbindungen

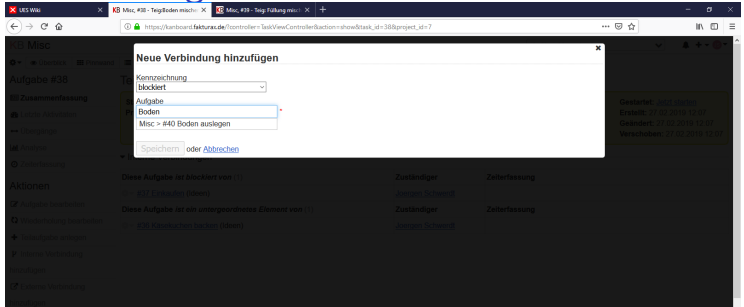

- **Fine Interne Verbindung ist eine betitelte Verbindung zweier** Aufgaben.
- ▶ Voreingestellte Verbindungen sind Zugehörigkeit, Blockierungen, Doppelungen, Anordnung, Meilensteine und Behebnung.
- ▶ Mit Ausnahme der Zugehörigkeit haben Verbindungstitel immer einen Partner. Der Partner von "blockiert" ist z.B. "ist blockiert von".
- ▶ Die Zuweisung des Titels erfolgt beim Partner automatisch.
- Die Titel können wohl global geändert werden, jedoch fand ich die K ロ > K 個 > K 로 > K 로 > - 로 - K Q Q Q Einstellung dazu bisher nicht.

#### Interne Verbindungen

- ▶ Interne Verbindungen haben keinen Einfluss auf das Verhalten der Aufgaben beim Verschieben.
- ▶ Verschiebt man zum Beispiel eine Aufgabe in "Erledigt", die von einer anderen, noch nicht abgeschlossenen Aufgabe als "blockiert" markiert ist erfolgt weder eine Warnmeldung noch wird das Verschieben verhindert.

**KORKARYKERKER POLO** 

- ▶ Das gleiche bein Abschließen der blockierten Aufgabe.
- ▶ Hier ist also selbstständig darauf zu achten, dass man die Verbindungen berücksichtigt.

## Externe Verbindungen

- ► Externe Verbindungen sind Links zu Seiten und Anhängen aus externen Quellen.
- ▶ Das System unterscheidet zwischen Weblinks, Lokalen Dateien und im Web verfügbaren Dateien.
- ▶ Die Einstellung "Auto" erkennt automatisch um welche form von Link es sich handelt.

K ロ ▶ K 個 ▶ K 할 ▶ K 할 ▶ 이 할 → 9 Q Q →

## Aktionsmenü 2

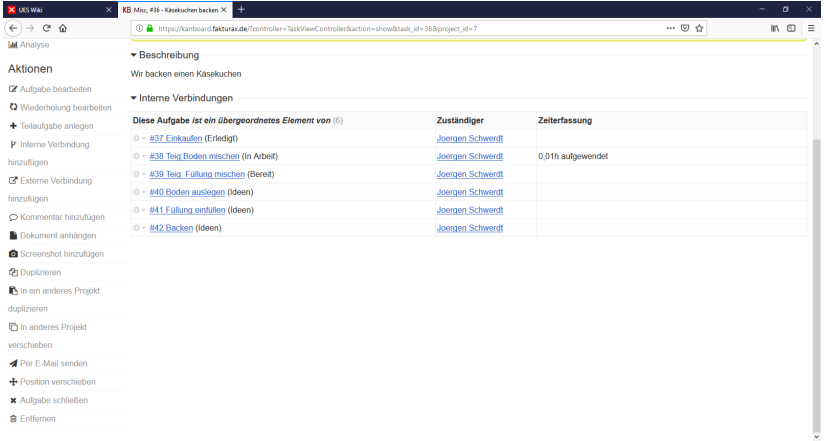

# <span id="page-15-0"></span>Projekteinstellungen

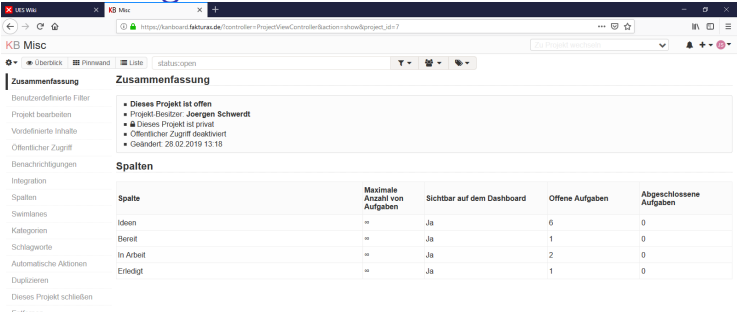

- ▶ Die Projekteinstellungen findet man im Kontextmenü des Zahnrads oben Links auf dem Kanboard, neben "Ubersicht".
- ▶ Neben den Einstellungen zum Bearbeiten der allgemeinen Projekteigenschaften lassen sich hier die unterschiedlichen Kategorisierungsmöglichkeiten der Aufgaben bearbeiten.
- ▶ Unter "Spalten", "Swimlanes", "Kategorien" und "Schlagwörter" können entsprechend neue angelegt und bestehende bearbeitet werden.
- ▶ Bei der Aufgabenerstellung funktionieren nur vorher angelegte Schlagwörter!

# <span id="page-16-0"></span>Automatische Aktionen

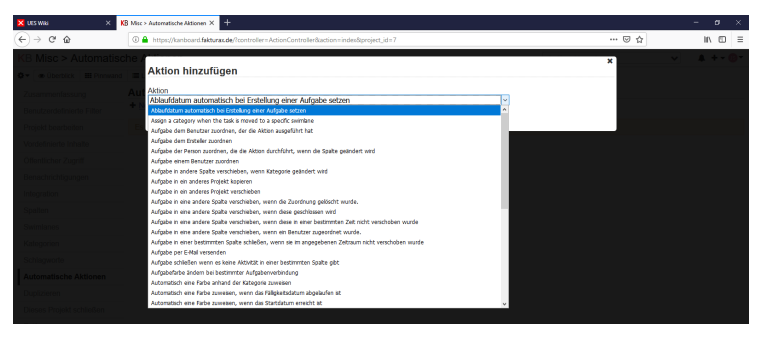

- ▶ Automatische Aktionen sind Aktionen, die bei Erfüllung einer bestimmten Bedingung ausgeführt werden.
- **In** So kann Beispielsweise eingestellt werden, dass eine Aufgabe, nachdem sie einer Person zugeordnet wurde sich automatisch von "Ideen" nach "Bereit" verschiebt.
- ▶ Oder auch dass die Aufgabe die Swimline wechselt, nachdem ein bestimmter Benutzer sie übernommen hat.

## <span id="page-17-0"></span>Suche

Suchfilter erleichtern bei vielen Aufgaben das finden bestimmter Aufgaben. Die Filter folgen einer bestimmten Syntax, diese unterteilt sich in Suchkategorie und Suchschlagwort innerhalb dieser Kategorie. Wir gehen zuerst auf die verschiedenen Befehle ein und erläutern dies dann an einem Beispiel.

K ロ ▶ K 個 ▶ K 할 ▶ K 할 ▶ 이 할 → 9 Q Q →

# Suche

 $status =$  nach Aufgabenstatus

- 1.  $\rightarrow$  open = offene Aufgaben
	- $\blacktriangleright$  closed = geschlossene Aufgaben

 $category = Kategorical$ 

2. 
$$
\blacktriangleright
$$
 "XXX" = Kategorie XXX

 $\blacktriangleright$  none = ohne Kategorie

 $assignee = nach zugewiesenem Benutzer$ 

 $\blacktriangleright$  "Nutzername" = Benutzer mit Nutzername

**KORK ERKER ADAM ADA** 

- 3.  $\blacktriangleright$  "Voller Name" = Benutzer mit Vollem Namen
	- $\triangleright$  none = ohne zugewiesenem Benutzer
	- $\blacktriangleright$  me = angemeldeter Benutzer
	- $\triangleright$  "ID" = Benutzer mit der NutzerID ID

 $tag = nach Schlagwort$ 

4. 
$$
\rightarrow
$$
 "XXX" = mit Schlagwort XXX

 $\triangleright$  none = ohne Schlagwort

Weitere Filter in der Dokumentation unter "Advanced Search Syntax" Beispiel: "status:open assignee:me category:none" zeigt alle offenen Aufgaben ohne Kategorie an, die mir zugeordnet sind.

K ロ ▶ K 個 ▶ K 할 ▶ K 할 ▶ 이 할 → 9 Q Q →

#### <span id="page-20-0"></span>Markdown

Unter Markdown versteht man alle Texte in Aufgabenbeschreibungen und Kommentarfeldern. Zur optischen Bearbeitung gibt es auch hier einen gewissen Syntax:

**KORKARYKERKER POLO** 

- Fettdruck:  $**$  Text  $**$  oder  $Text$
- I Kursiv: ∗Text∗ oder Text Ungeordnete Listen:
	- A
- $\blacktriangleright$  B
	- C

Geordnete Listen:

- 1. A
- $\blacktriangleright$  2. B
	- 3. C

<span id="page-21-0"></span>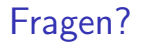

# Gibt es Fragen?

**Kロトメ部トメミトメミト ミニのQC**